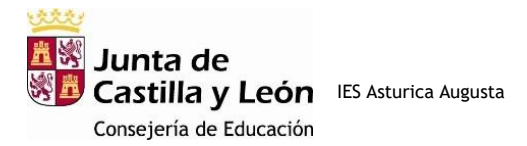

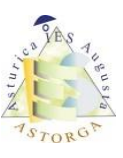

## ACCESO A LA PLATAFORMA FP A DISTANCIA

Los alumnos que se matriculan por primera vez tienen que seguir las siguientes instrucciones porque la plataforma no envía credenciales al alumnado.

1º Entrar en [Portal de Educación de la Junta de Castilla y León \(jcyl.es\)](https://www.educa.jcyl.es/es) y hacer clic sobre el botón **Acceso privado**

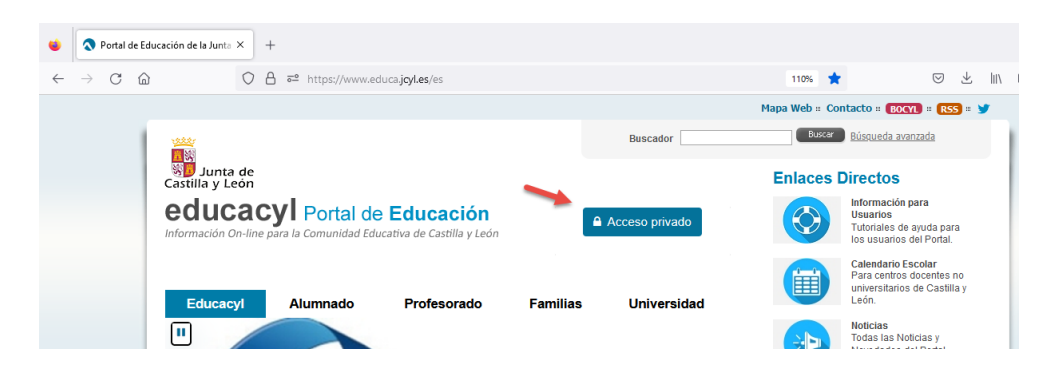

2º Hacer clic en la siguiente pantalla sobre **No recuerdo mis datos de acceso** como se muestra en la imagen

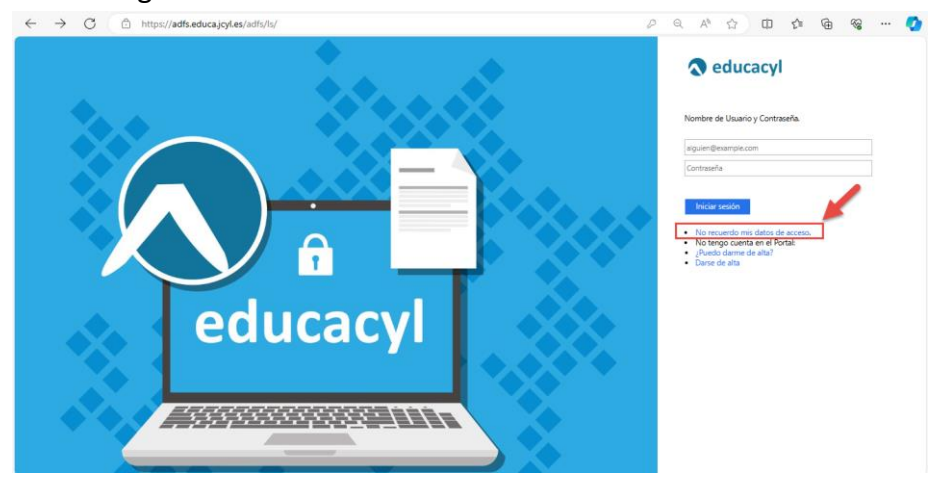

3º En la siguiente pantalla selecciona la opción **Tengo cuenta en el Portal de Educación**

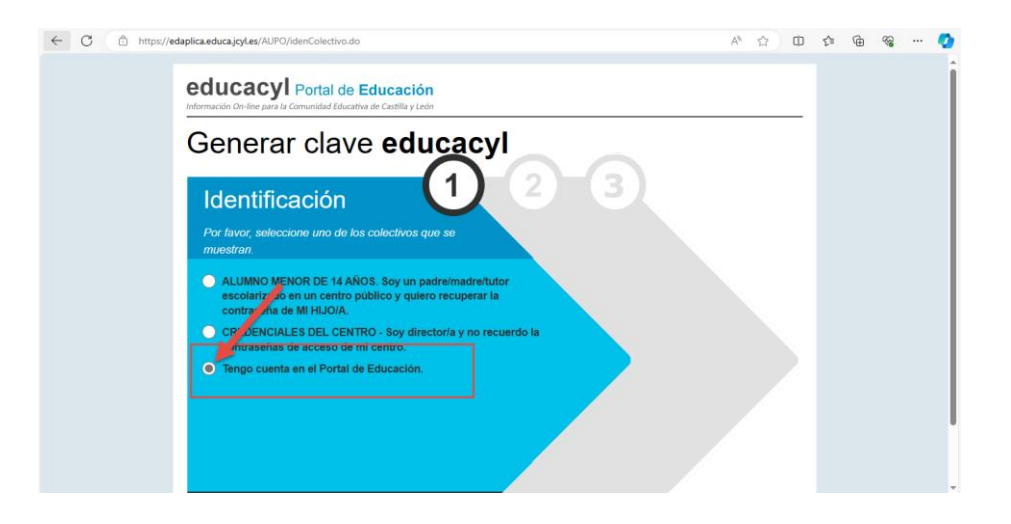

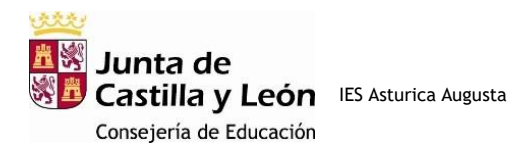

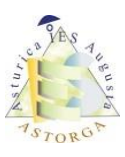

4º En la siguiente pantalla selecciona la opción **NIF o NIE** y escríbelo en el cuadro de la derecha

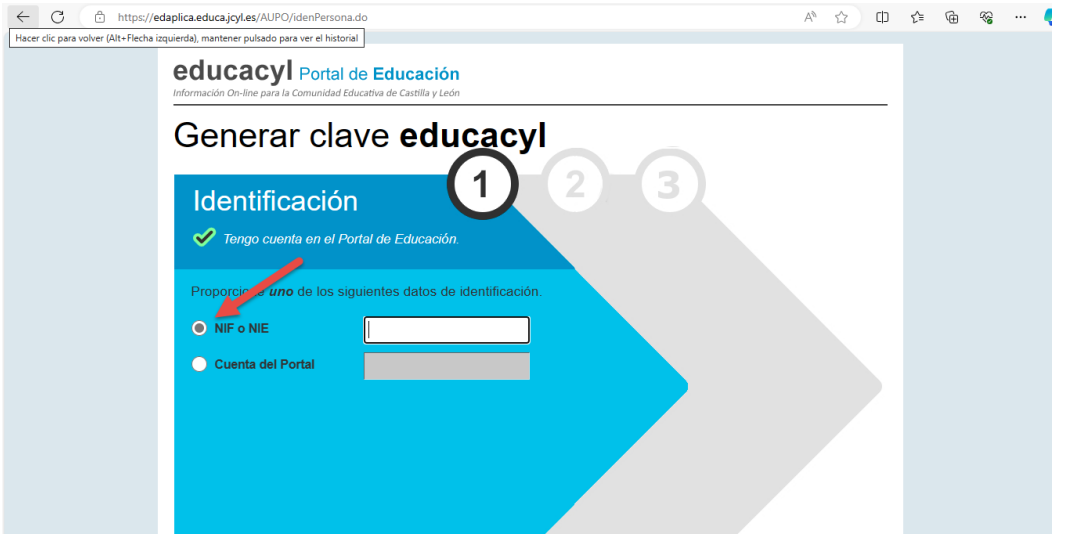

5º Cuando hagas clic en siguiente, te aparecerá un cuadro de texto con la información de que la verificación es correcta solo en caso de que estés matriculado ya y hayan pasado 24 o 48 horas desde que el IES grabó la matrícula en el programa de gestión de matrículas. Si la verificación no es correcta puede ser que estés intentando entrar demasiado pronto. Inténtalo al día siguiente.

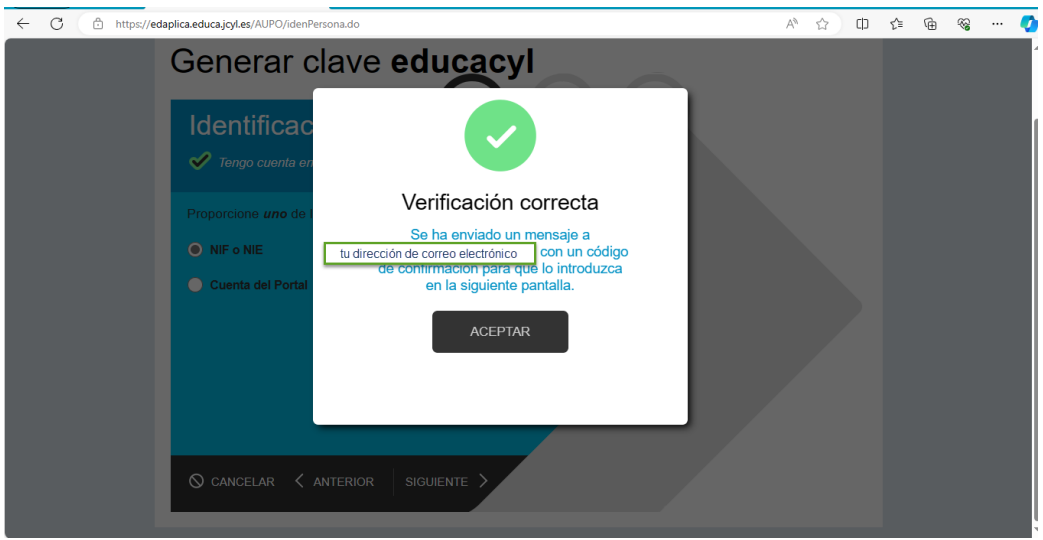

Si la verificación es correcta, en el cuadro de texto te dirá que se ha enviado un mensaje con un código de confirmación a tu cuenta de correo electrónico. Fíjate si la dirección de correo electrónico que se muestra en el mensaje está bien escrita porque si no lo está no te llegará este código a tu cuenta; podría deberse a un error en la cumplimentación de la solicitud de matrícula o en la grabación de los datos. En caso de que no esté bien la cuenta de correo deberás notificarlo al instituto telefónicamente al telf. 987 61 58 01 o a través de la dirección de correo electrónico corporativa [24018775@educa.jcyl.es](mailto:24018775@educa.jcyl.es) para que éste pueda actualizarla.

Una vez grabada tu cuenta de correo correctamente, en el plazo de 24 o 48 horas podrás

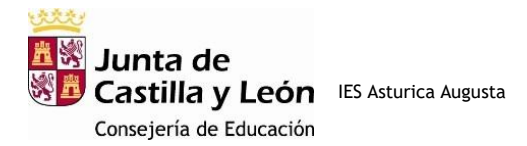

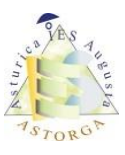

repetir este procedimiento anterior y recibir el mensaje con el código de confirmación.

6º. Copia el código de confirmación que se envió a tu cuenta de correo y en la siguiente pantalla pégalo en el cuadro de texto que se muestra, luego pulsa **Confirmar**

7º Se mostrará una pantalla como la siguiente donde se indica tu **usuario** y **contraseña** de Educacyl. Copia estos datos o haz una foto porque tendrás que utilizarlos para entrar en Educacyl la primera vez. Haz clic después en **Finalizar**. El usuario que has anotado es definitivo (tendrás siempre el mismo) y la contraseña es temporal. Cuando entres con esta contraseña **te obligará a cambiar de contraseña.** Tendrás que repetir esta nueva contraseña 2 veces y a partir de ese momento entrar siempre con ella.

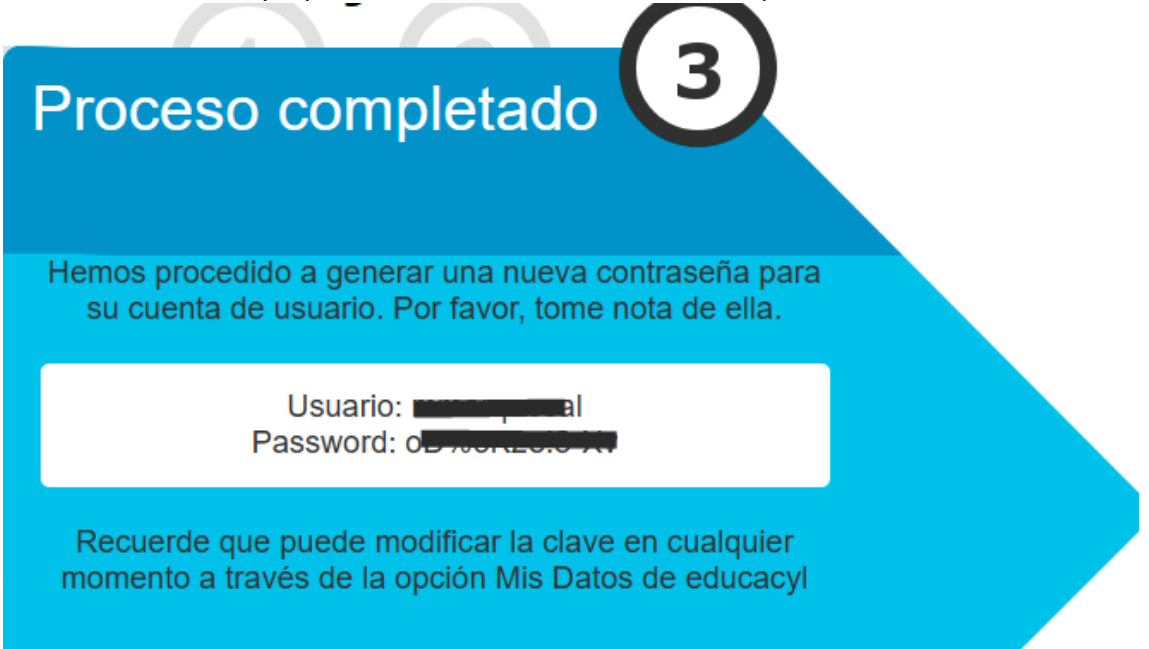

8º Para acceder a la **plataforma de FP a distancia**, cuando hayas entrado en Educacyl con tu usuario y contraseña haz clic en el botón **Acceso Privado.**

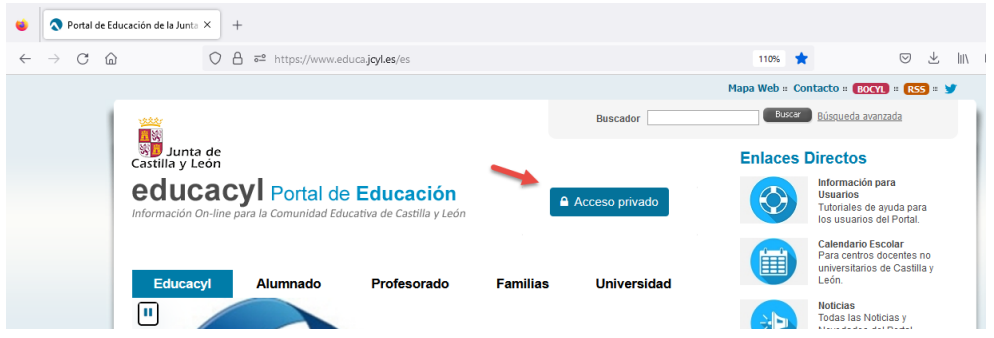

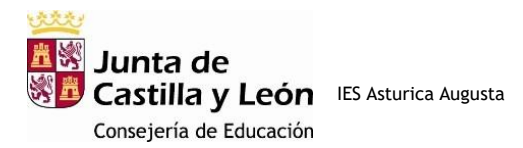

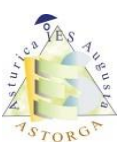

9º A continuación entrarás en una pantalla similar a esta donde encontrarás el icono de acceso a la plataforma de **FP a distancia**

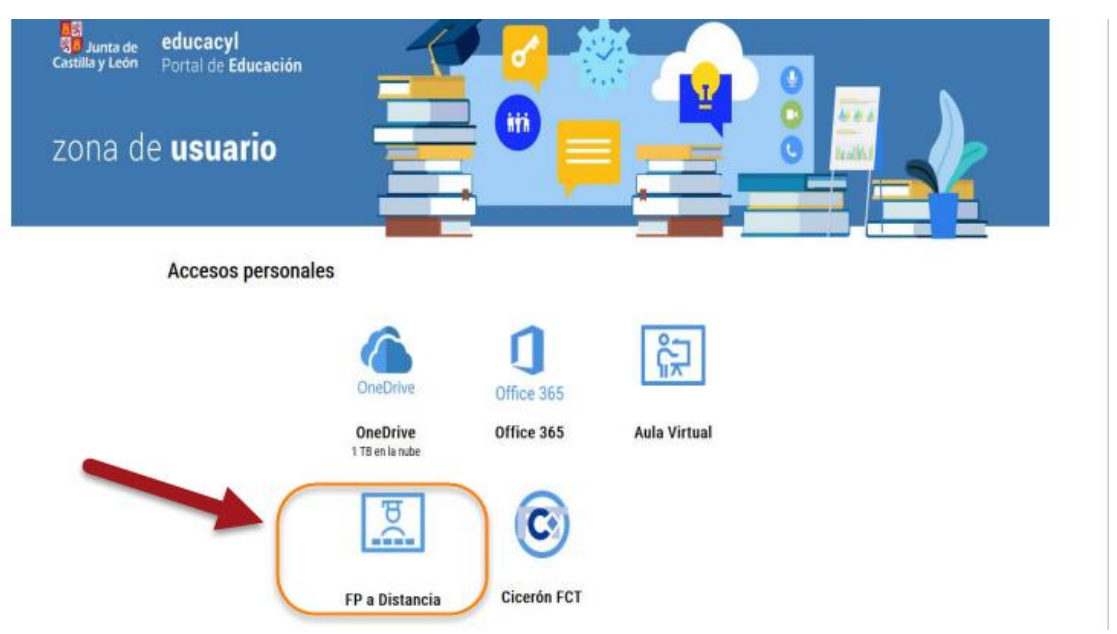

Los futuros **cambios de contraseña** que desees hacer **deben realizarse en el Portal de Educación** (**NO EN LA PLATAFORMA**). Para hacer estos cambios de contraseña, el alumno debe autenticarse previamente en el Portal de Educación (en el enlace [https://www.educa.jcyl.es\)](https://www.educa.jcyl.es/) y hacer clic en "**Mis datos / Modificar mis datos**"

En octubre tuvo lugar la reunión con los tutores de cada módulo profesional y coordinador del ciclo a distancia en la que se informó al alumnado de la dinámica a seguir a lo largo del curso, así como de información relevante para el seguimiento del mismo. Todo lo que se ha tratado en esta reunión está en la plataforma para que lo puedan ver los alumnos matriculados con posterioridad.

También dispondrás de una guía de manejo de la plataforma en el tablón de **novedades**, dentro de la carpeta "**documentos útiles para el alumnado".**